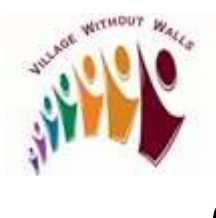

## How to Sign in to Your Villages NW Google Workspace Account

1. Open the Google Chrome browser. Type google.com in Search box and press Enter.

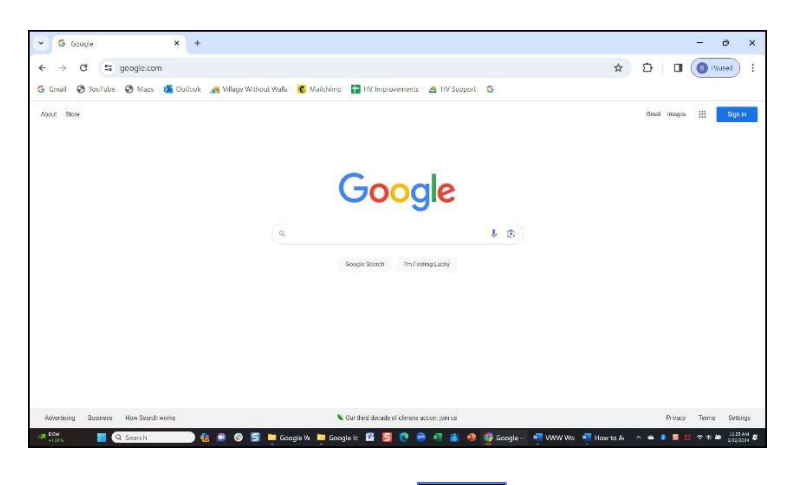

2. Click Waffle icon **DEP** on far right of screen. The Google Apps box displays.

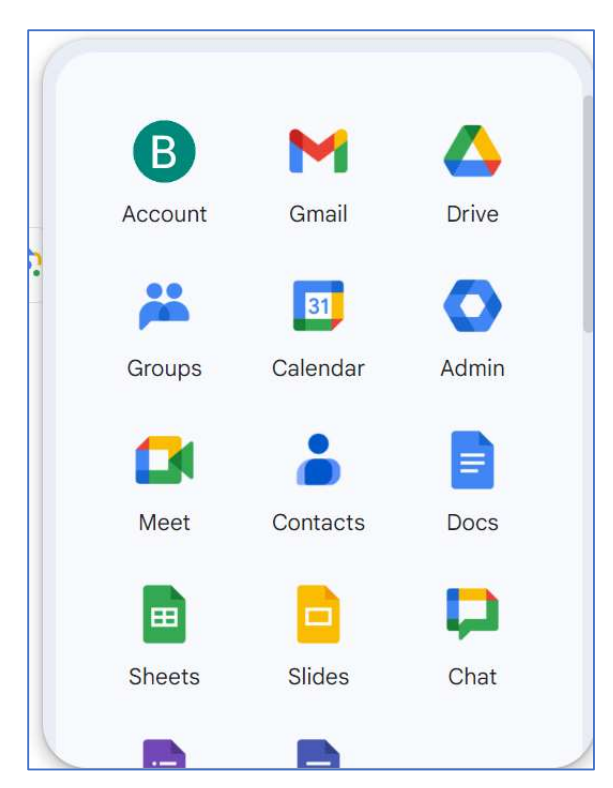

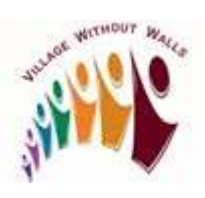

## How to Sign in to Your Villages NW Google Workspace Account

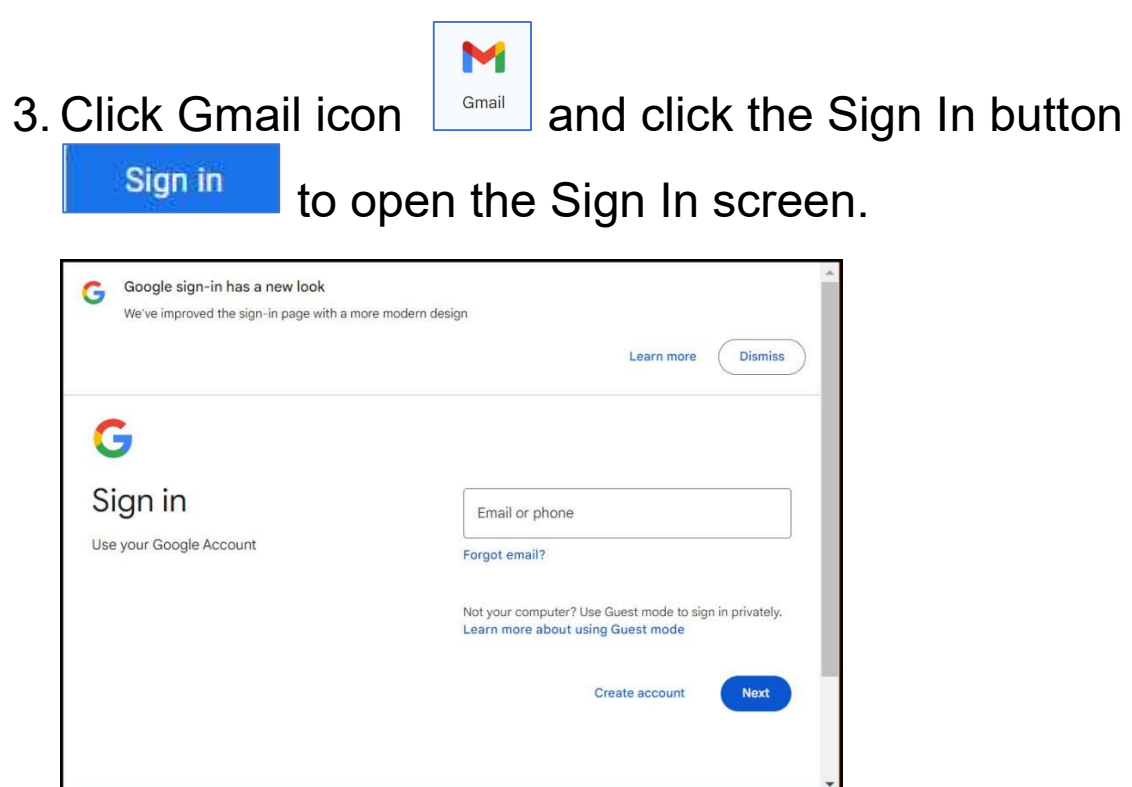

4. Type your Google Workspace email in Email or phone box.

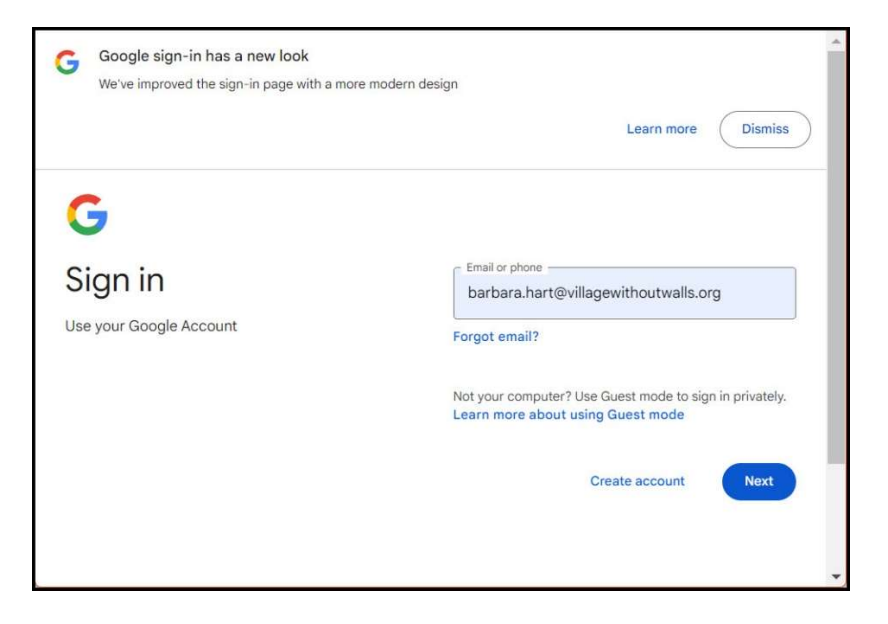

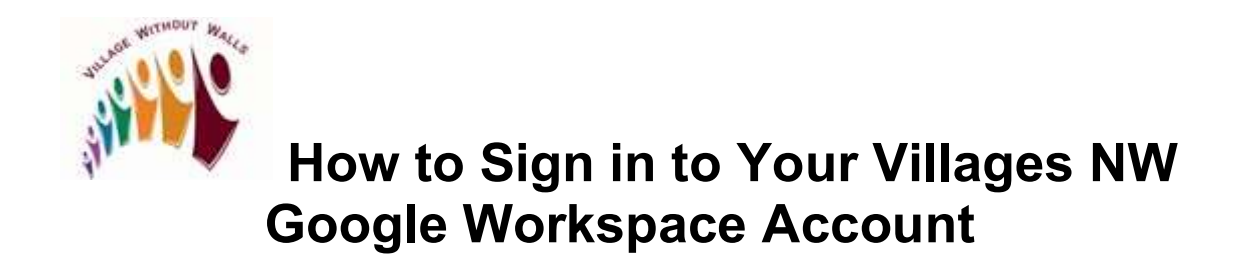

5. Press Next. Password screen displays.

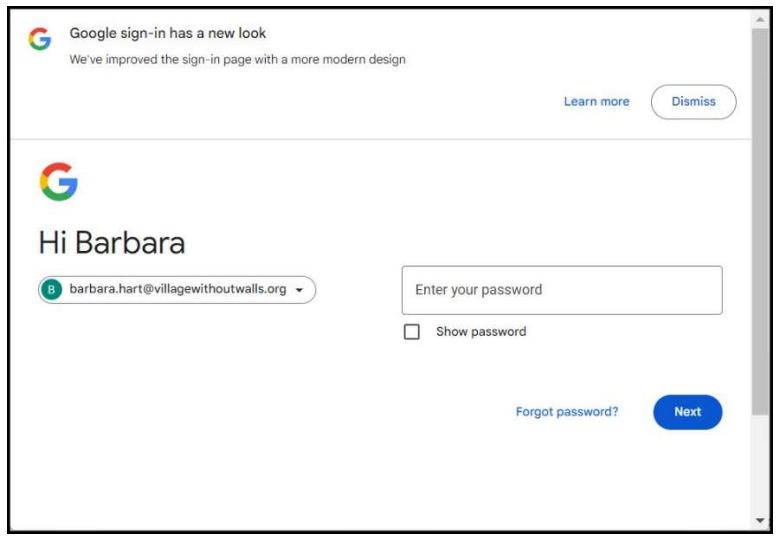

6. Type your password in Enter Your Password box. Press Next. Gmail page displays.

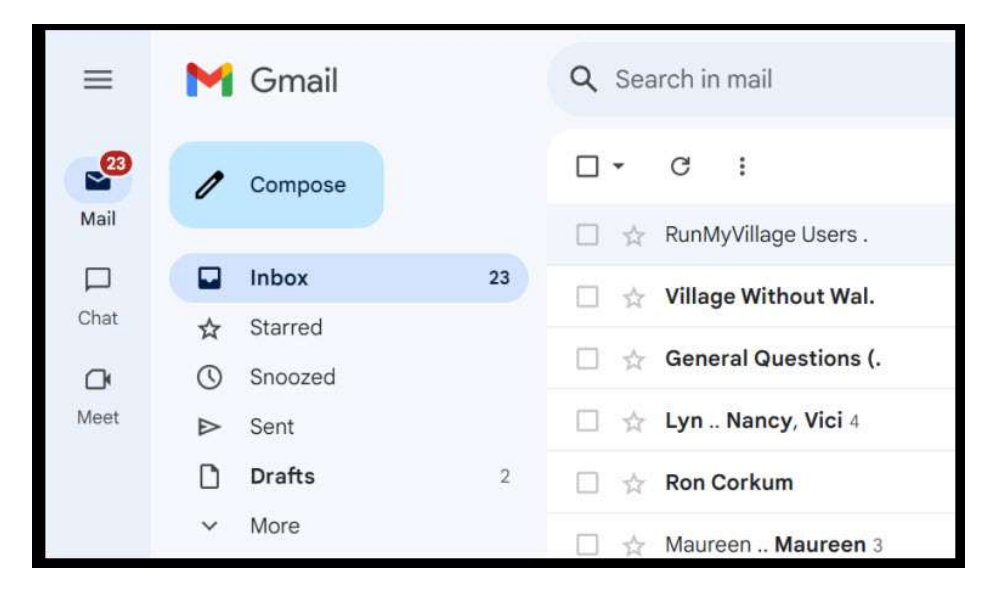

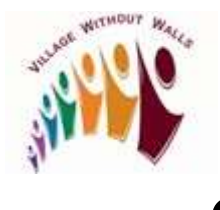

 How to Sign in to Your Villages NW Google Workspace Account

- 7. Review and reply to your emails.
- 8. To Sign out, click Account Icon on top right of screen. Manage Your Google Account box displays.

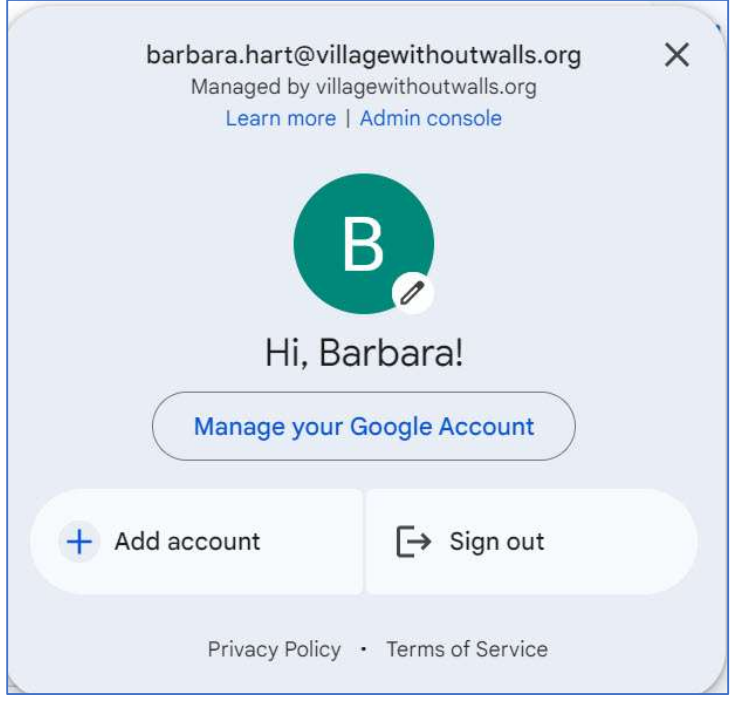

9. Click Sign out. The Account page closes.